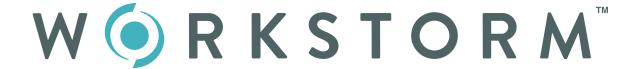

# User Guide

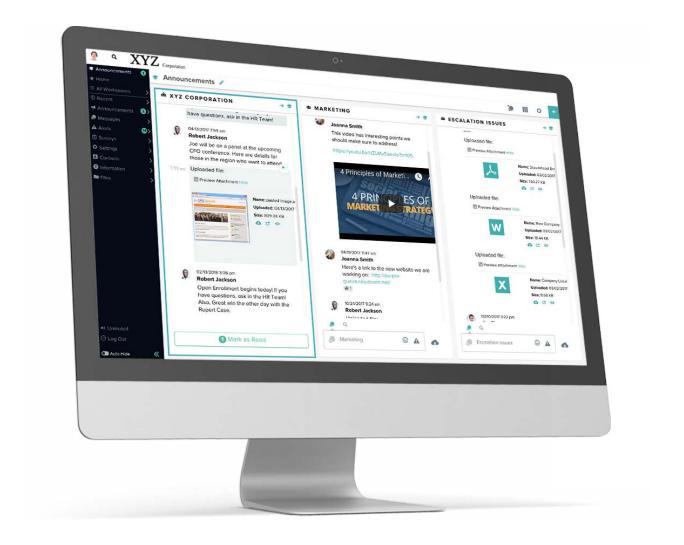

Serious collaboration for serious business.

# INTRODUCTION

With Workstorm, hard work just got a little easier. This user guide is designed to help new members get up to speed quickly. Because work takes collaboration, but collaboration shouldn't take work.

# CONTENTS

03-04 Account Setup

Profile

**Notifications** 

Password reset

05-16 Messaging

Private Messages

Video Conferencing

File sharing

Alerts

Urgent messages

Mentions

Emojis, YouTube and GIPHYs

Reactions

Team Messages

Join a team

Create a team

Manage team

**External Members** 

#### 18-27 Additional Features

Workspaces

File management

**Email Integration** 

**Announcements** 

Recent

Surveys

Search

Keyboard shortcuts

Desktop and Mobile app

# **ACCOUNT SETUP**

<u>Sign up for Workstorm</u> via the email invite from <u>support@workstorm.com</u>, sent to you by your site administrator or colleague. First time users must create a username and password.

#### **PROFILE**

Select *Settings*, then *Profile* in the left menu to customize your profile. Upload a profile picture, add contact information, and adjust font size.

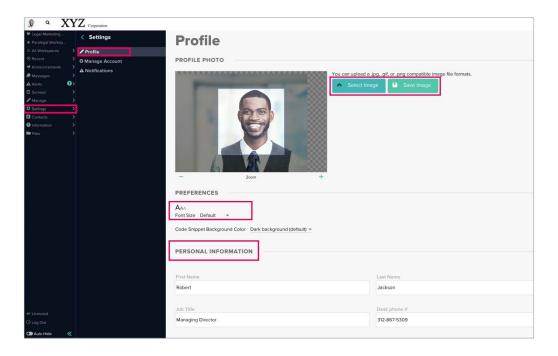

## **NOTIFICATIONS**

Select *Settings*, then *Notifications* to enable or disable push notifications for incoming messages, alerts, and video calls. Customize notification preferences by conversation, as desired. **NOTE:** *Enabling notifications is recommended to help you never miss a message.* 

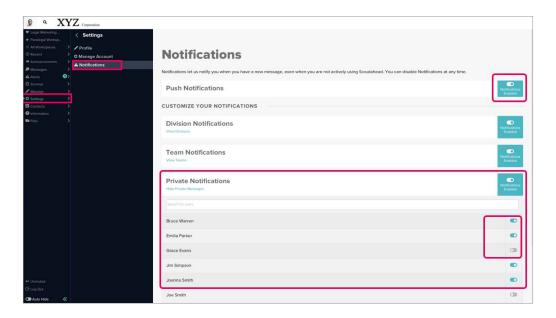

# PASSWORD RESET

Select *Settings*, then *Manage Account* to reset your password. Update your password regularly for security and to comply with password requirements set by your company.

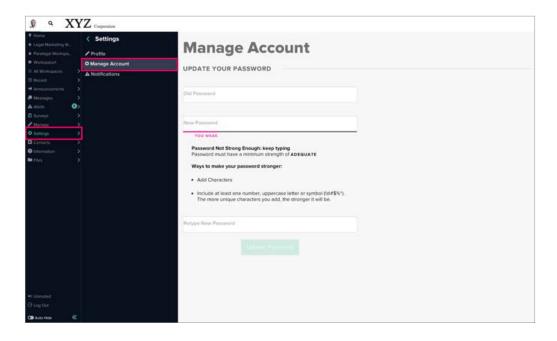

# MESSAGING

Use Messaging to send private or team messages, share files, host video calls, and more, all within the same secure platform.

## PRIVATE MESSAGES

Select Messages, and then Private in the left menu to see all your existing conversations.

To <u>start a new one-on-one private conversation</u>, click the  $\bigoplus$  icon to search for a member.

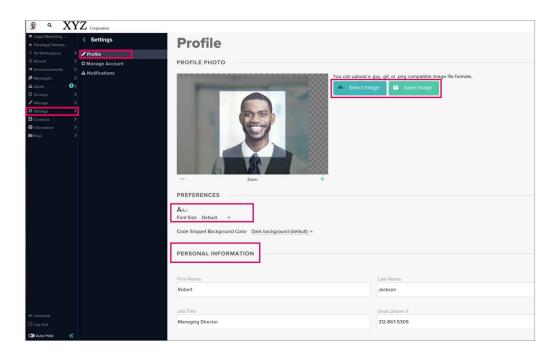

NOTE: For security purposes, only existing members of a company's account will appear in search. If you have permission to invite new or external members, an Invite New Members button will appear below the search bar. If not, contact your Site Admin for help.

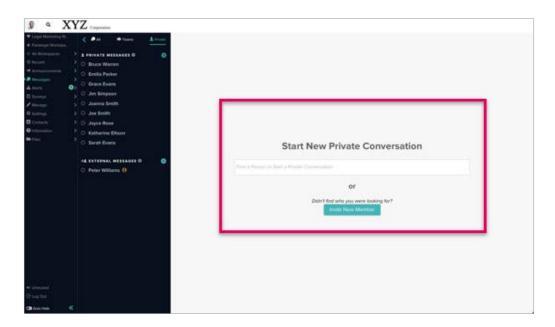

Type a message in the bottom message box, and press *Enter* on your keyboard to send the message.

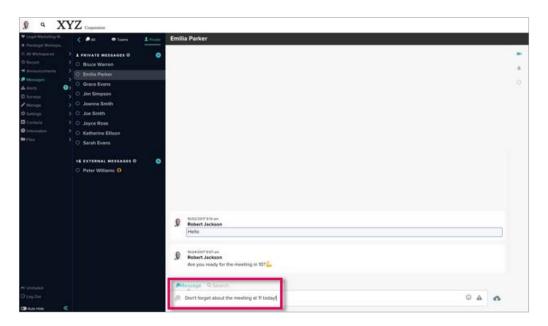

## VIDEO CONFERENCING

<u>Start a video call</u> or share your screen by selecting the <u>one of the private of the team</u> icon on the right toolbar within a private or team conversation or Workspace.

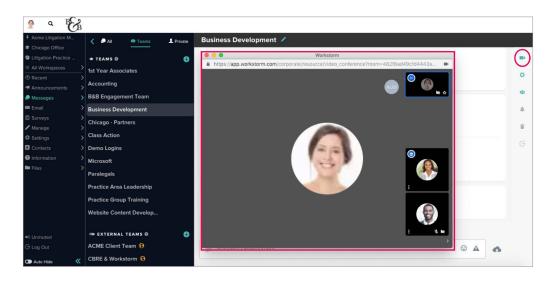

Download and install the Workstorm Screen Sharing Plugin. Allow access to your camera and microphone, and permit pop-ups under the *Settings* or *Preferences* tab of your web browser.

NOTE: The Workstorm Screen Sharing Plugin is not required when using the Workstorm desktop app. Learn more under Desktop App, in the Additional Features section of this guide.

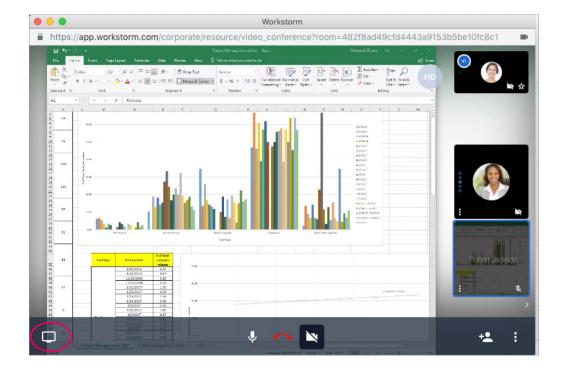

Invite additional participants by clicking the invite icon at the bottom right of video call window. Search for members and select their names to invite them to the call.

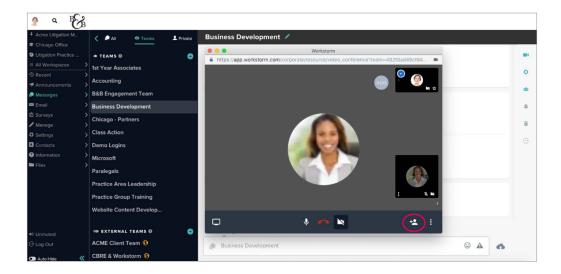

Click Copy Invitation to copy the dial-in number and video conference link for sending to an outside participants.

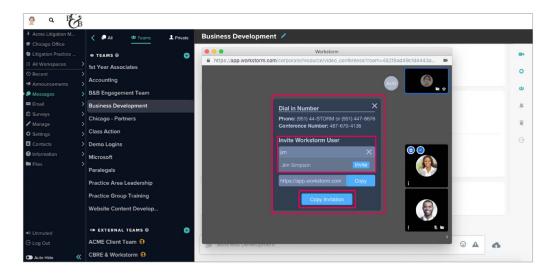

## FILE SHARING

<u>Share files</u> within a private or team conversation by selecting the <u>respective files</u> icon to open the File Uploader, or drag and drop a file into the message box.

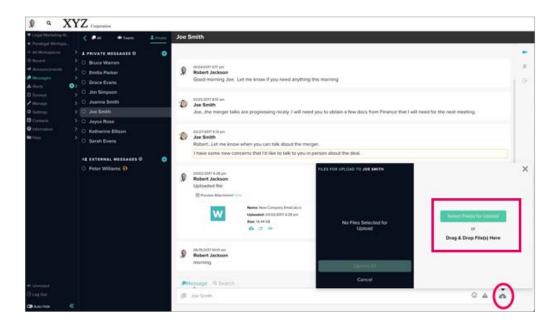

Add a comment to accompany the uploaded file in the provided text box.

Share the file by clicking Upload Selected File or Upload All, if sharing multiple files.

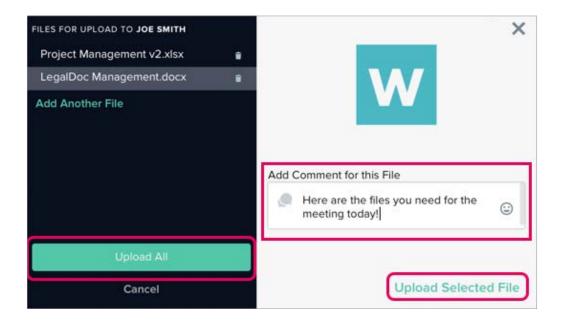

Preview O, download O or reshare riles shared with you.

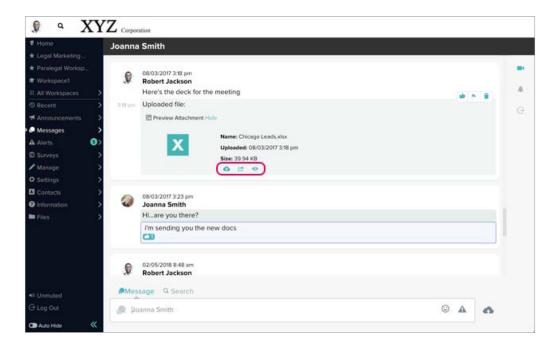

#### **ALERTS**

Alerts A appear in the left menu when you:

- · Are added to a team
- Receive an urgent message
- · Receive an @mention in a conversation

Click on an alert to access the message. Dismiss an alert by clicking on Dismiss or select Dismiss All.

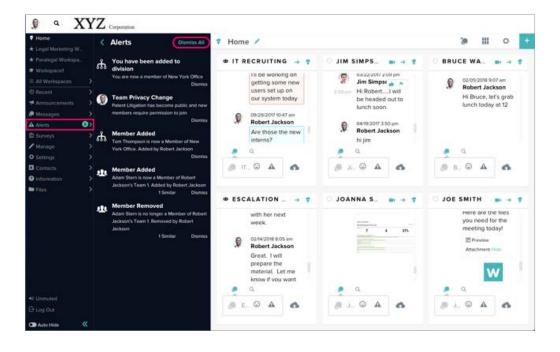

# **URGENT MESSAGES**

Messages sent as urgent trigger an Alert to the recipient(s).

Send urgent messages by clicking the  $\triangle$  icon in the message box, instead of pressing *Enter* on your keyboard.

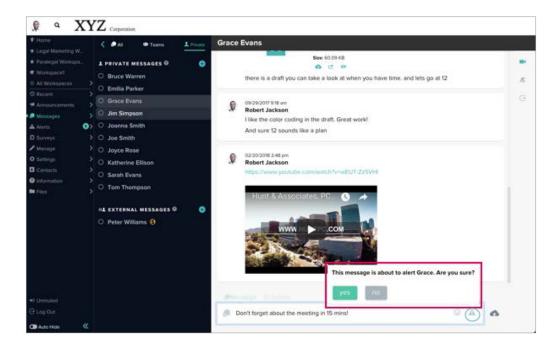

## **MENTIONS**

Use @mentions to trigger an Alert to an individual member in a team or private conversation.

Type @, the first few letters of a member's name, then select the member from the dropdown list.

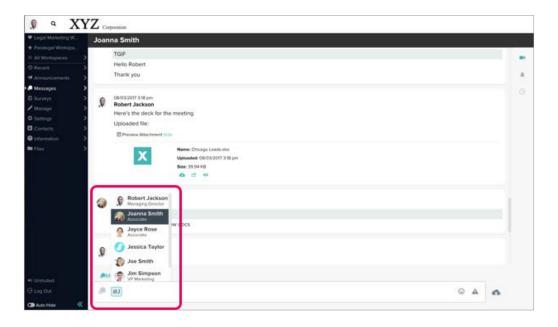

# **REACTIONS**

Show that you like a message by clicking the 📩 icon in the upper right corner.

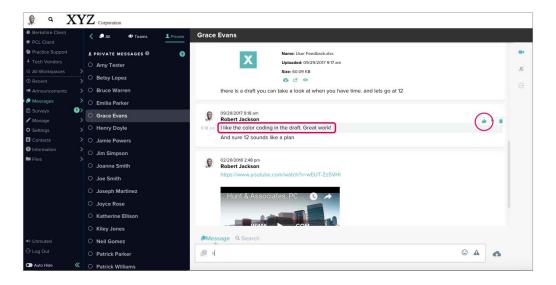

Flag and color-code messages to aid in search by clicking the 🏲 icon in the upper right corner of the message.

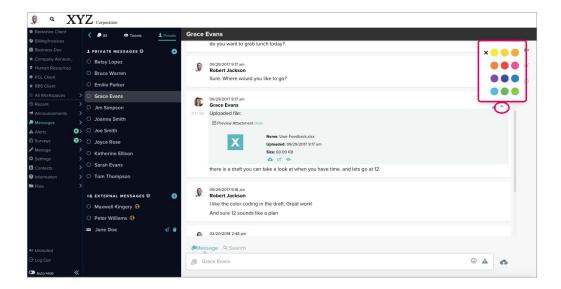

#### **EMOJIS**

Add Emojis to your messages to convey tone or emotion. Select (2) to select an Emoji, or type ":" and a few letters for a list of suggested Emojis.

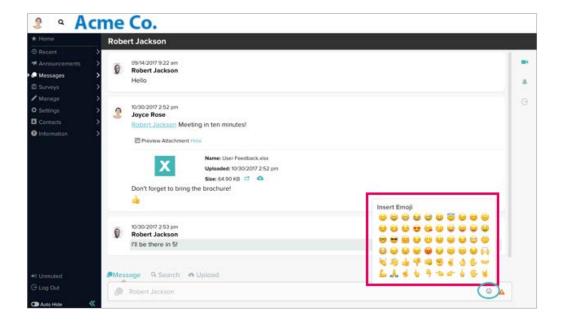

# YOUTUBE

Embed YouTube videos in your conversations by copying and pasting the URL into the message box.

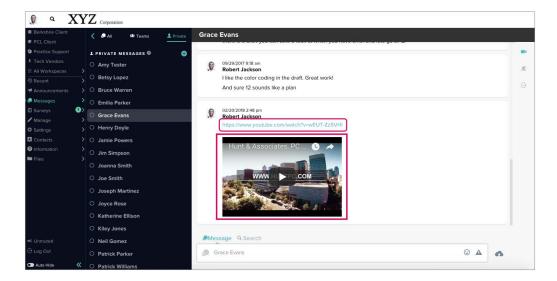

## **GIPHYs**

Embed GIPHYs in your conversations. Type "/" and select the GIPHY pop-up above the message box. Then type the word you wish to convey in an animated image and press *Enter*.

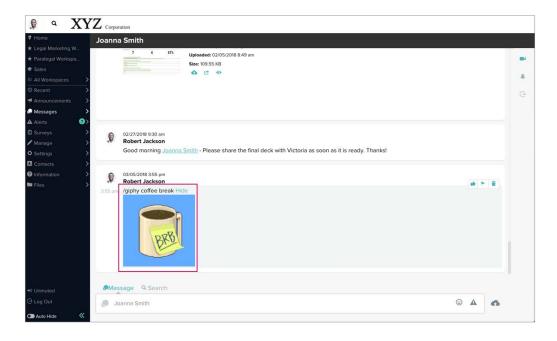

## TEAM MESSAGES

Send and receive messages among multiple members by adding teams, using the  $\bigoplus$  icon.

Search for and join existing teams, or create a new team.

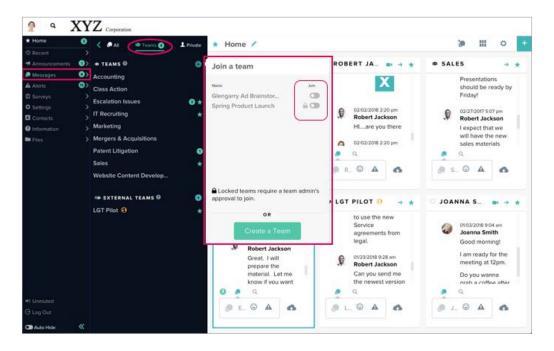

# TEAM ADMIN/CREATOR

<u>Team Admins</u> can designate the team name, its availability in team search, and if membership is open or by approval only.

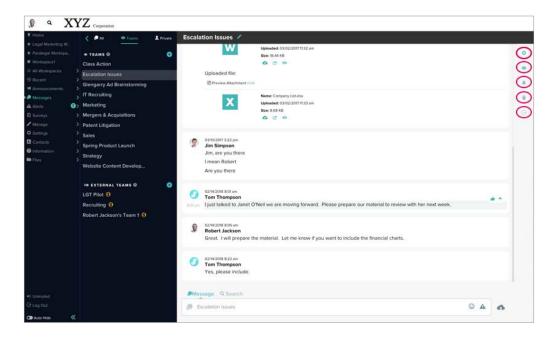

Edit the team name by clicking on the 🧪 icon to the right of the Team name in the Team's expanded conversation.

Select 🚺 icon to manage settings or delete a team.

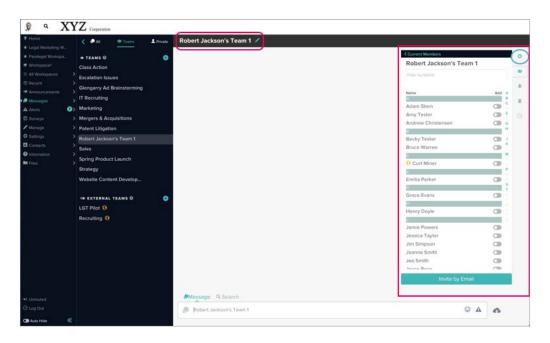

Add or remove members using the search bar and oicon. Appoint additional Team Admins using the dropdown.

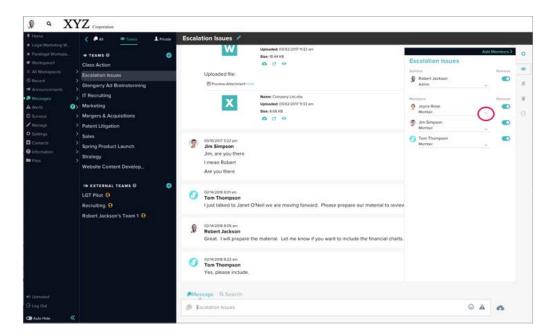

# **EXTERNAL MEMBERS**

Private or team conversations with members from outside your company are categorized as <a href="External Messages">External Messages</a> in the <a href="Messages">Messages</a> menu and marked with the <a href="Fig3">Fig3</a> icon.

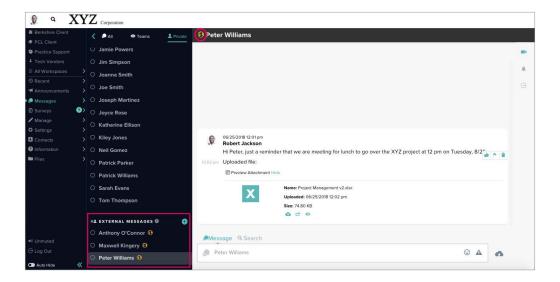

# ADDITIONAL FEATURES

Access company-wide announcements, conduct surveys, check messages on the go and more, using these additional Workstorm features.

#### WORKSPACES

Organize related teams and private conversations into Workspaces by selecting the icon near the top of the left menu.

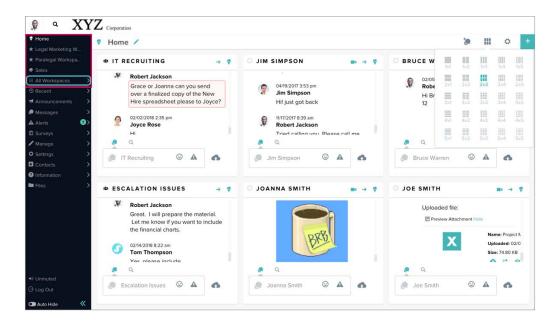

Name each workspace and assign an icon at the top left of the workspace window.

Choose a layout for each workspace to easily view multiple conversations.

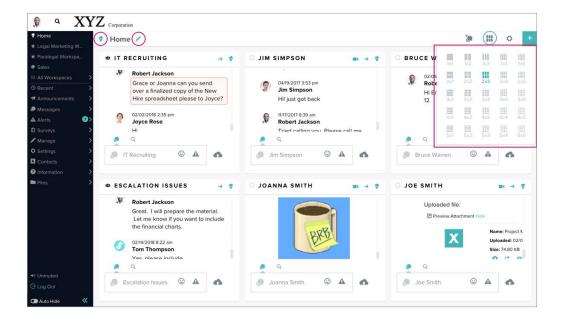

Add, drag, drop and rearrange conversations within a workspace.

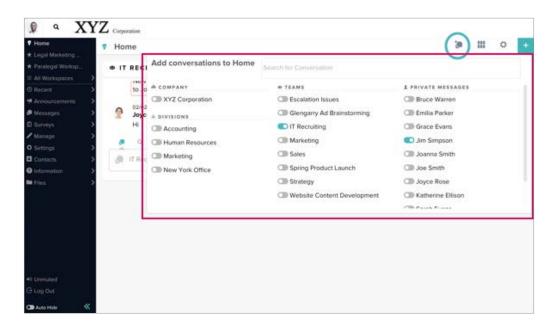

Use the icon to add or delete workspaces as needed, as well as organize and prioritize your workspace notifications in the left menu.

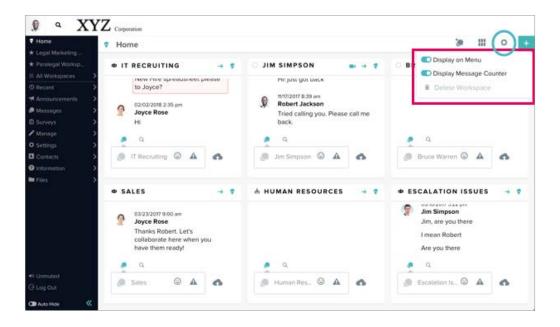

#### FILE MANAGEMENT

All files uploaded by or shared with you can be found in your <u>Files manager</u> in the left menu. You may also upload, share, view and search for files here.

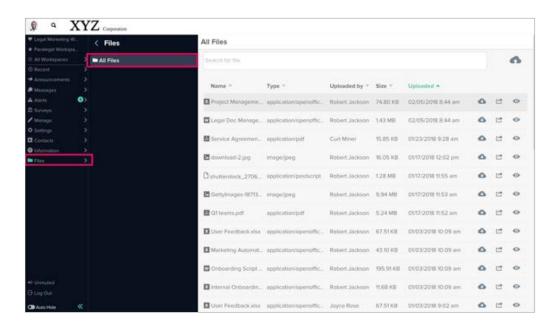

Access integrated document management systems (DMS), such as iManage by clicking on *Files* in the left menu. The DMS folder will appear under the Workstorm file folder.

Click on the DMS folder, and enter your credentials to login to your DMS account.

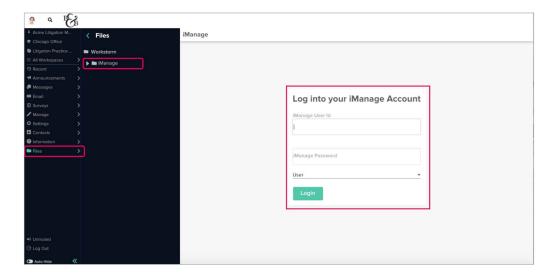

Reshare or download a DMS file by selecting the ellipsis to the right of the file.

Click the file link to open a new tab inside the DMS system to edit or update the file and maintain version control.

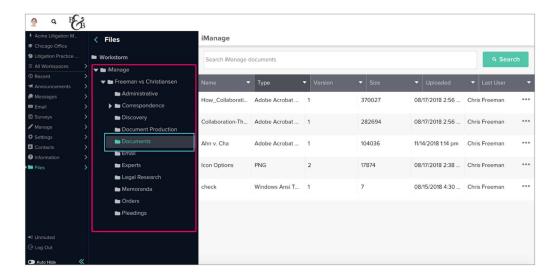

## **EMAIL INTEGRATION**

Select *Email* in the left menu. Then, click the *Sign in* button to enter your credentials and log into your email account.

NOTE: If you do not see Email in the left menu, contact your site administrator to enable the Email integration feature.

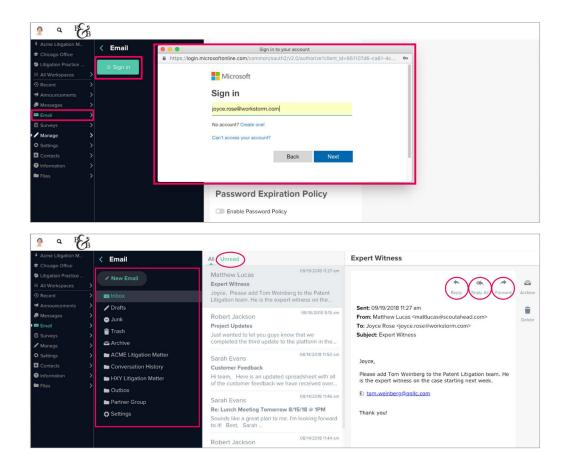

Compose a new email by clicking New Email in the menu. Add attachments, format content and more.

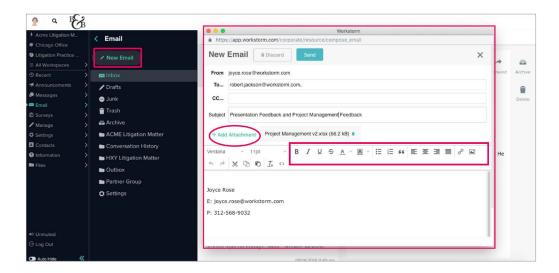

#### **ANNOUNCEMENTS**

Access company-wide and Division announcements by selecting **Announcements** in the left menu.

NOTE: Divisions mirror company departments, offices, geographies, etc. as determined by the Site Admin.

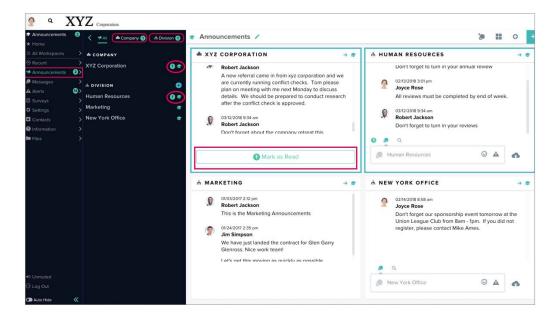

## RECENT

View recent activity and notifications by selecting Recent in the left menu. Click to open a recent activity.

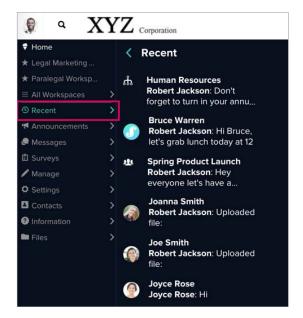

#### SURVEYS

Select <u>Surveys</u> in the left menu to host or participate in an anonymous survey and/or view results.

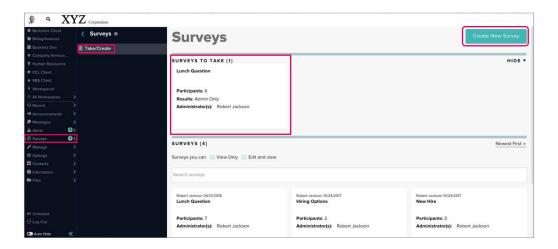

## SEARCH

<u>Search for keywords</u> within a conversation by clicking <u>Q</u> <u>Search</u> above the message box. Refine the search by selecting the <u>D</u> icon on the right side of the search box for more advanced options.

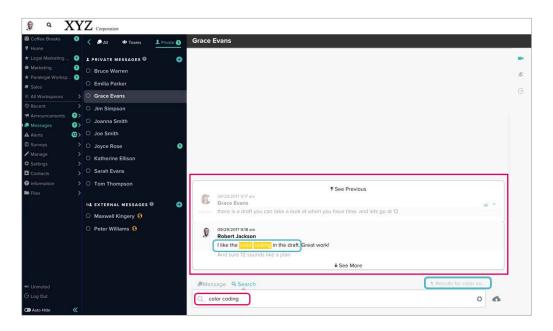

Conduct a global search for keywords across all conversations by clicking  $\mathbb{Q}$  Search in the upper left corner of your Workstorm window.

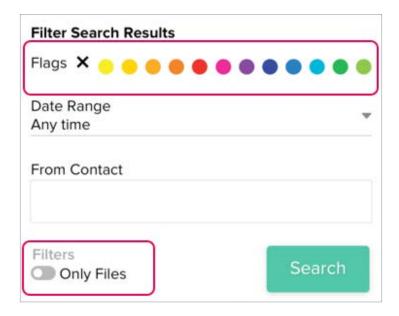

#### KEYBOARD SHORTCUTS

Access keyboard shortcuts by holding *Command* or *Control* + K on your keyboard. Access more shortcuts by holding *Command* or *Control* + K + H.

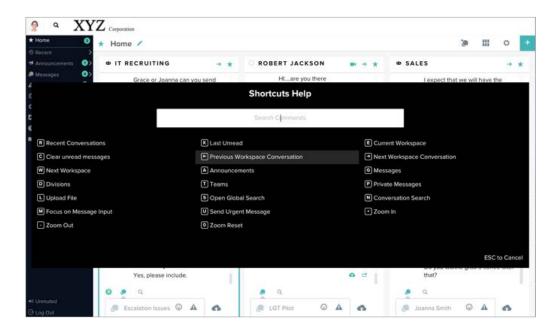

## **DESKTOP APP**

Access Workstorm via the <u>desktop app</u> for Mac and Windows. App users neither require a compatible browser to access Workstorm, nor the WebRTC plugin for video calls.

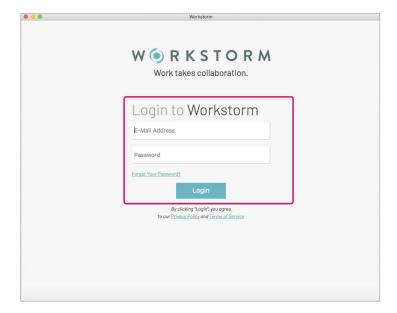

# MOBILE APP

Send and receive messages on the go by downloading the mobile app for Apple or Android.

Login with your credentials to access your secure account.

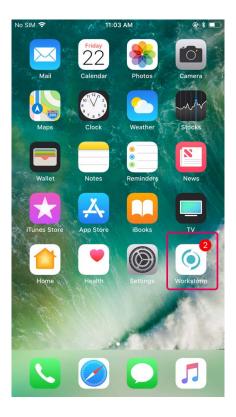

Open **Settings** on your phone, select **Notifications**, and scroll to find and click on the Workstorm app. Toggle to **Allow Notifications**, **Sounds** and other **Alerts** settings.

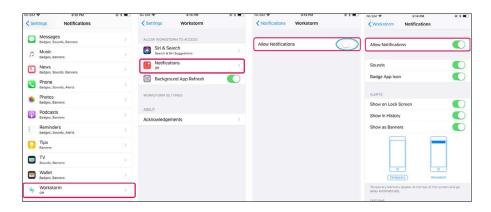